# FANDE T&D Corporation © Copyright T&D Corporation. All rights reserved. 2024.04 16508310018 (3rd Edition)

**Rluetooth<sup>®</sup> Thermo Recorder** 

# **User's Manual Model No.** TR4A series

TR41A,TR42A,TR43A,TR45

# **Package Contents**

Before use, please confirm that all of the contents are included.

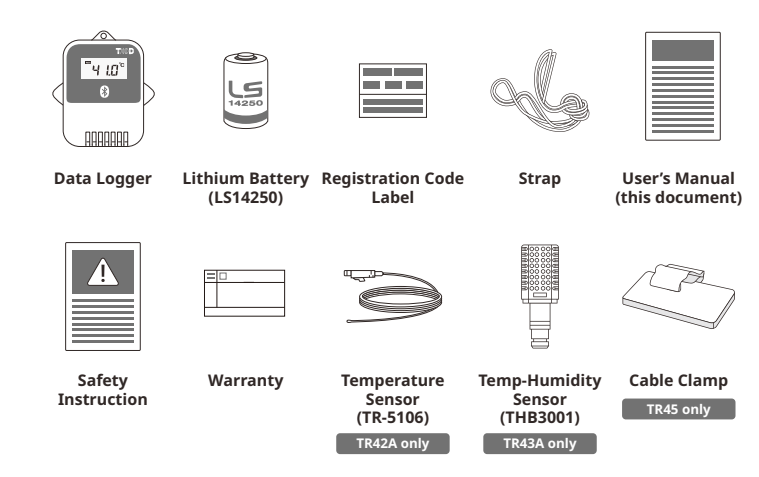

# **Introduction**

The TR4A series enables data collection and management using dedicated mobile device applications. By using our free cloud service, you can access collected data using a web browser and analyze with the T&D Graph Windows application.

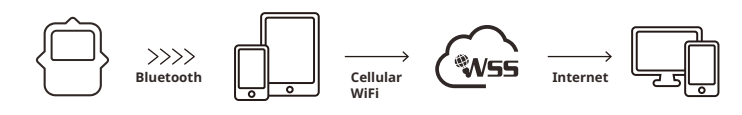

The following applications are supported:

#### **T&D** Thermo

**TR4 Report** 

load to the cloud, and report creation. Mobile ann for device configuration, data collection and graphing, data un-

# TR4

₩

Report Specialized mobile app for report generation

## **Device Preparation**

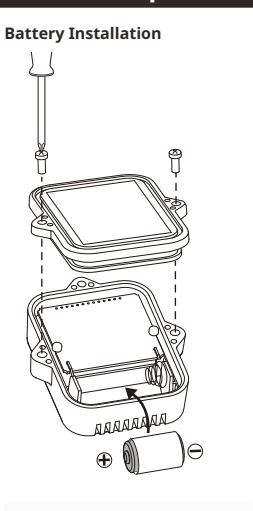

Recording will begin upon insertion kecurumy will<br>of the battery

**Default Settings**<br>Recording Interval: 10 minutes<br>Recording Mode: Endless

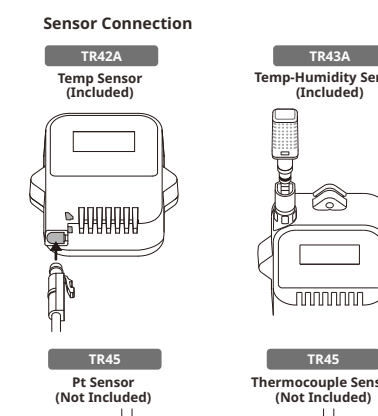

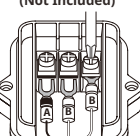

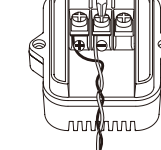

Thermocouple Sensor<br>(Not Included)

nnnnnnn

**Sensor Humidity-Temp (Included(**

**THE** VS.

 $TRA3A$ 

# **The LCD Display**

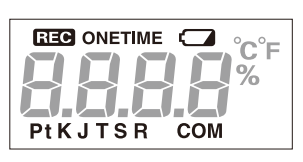

## **REC** : Recording Status

**ON:** Recording in progress

**OFF: Recording stopped BLINKING**: Waiting for programmed start

## **ONETIME** : Recording Mode

**ON (One Time)**: Upon reaching logging capacity, recording automatically stops. (The measure-<br>ment and the [FULL] sign will alternately appear in the LCD.)

**OFF (Endless)**: Upon reaching the logging capacity, the oldest data is overwritten and record-<br>ing continues.

#### **Default Settings**

Recording Interval: 10 minutes<br>Recording Mode: Endless

#### **Mark 19 Battery Warning Mark**

When this appears, replace the battery as soon as possible. A low battery may cause communi-<br>cation errors.

 $\,^*$  If the battery is left unchanged until the LCD display goes blank, all recorded data in the logger will be **.lost**

#### **Pt K J T S R : Sensor Type (TR45)**

**Pt:** Pt100 **PtK:** Pt1000 **KITSR:** Thermocouple Type

**Default Setting:** Thermocouple Type K  $*$  Make sure to set your sensor type in the T&D Thermo App.

#### **COM**: Communication Status

Blinks while communicating with the application.

#### **Messages**

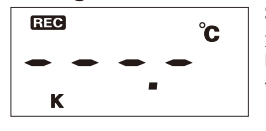

#### **Error Sensor**

matures and consume the consumption. Indicates that the sensor is not connected or the wire is bro-\* If nothing appears on display after reconnecting the sensor to the<br>device, there is a possibility that the sensor or the device has been<br>damaged.

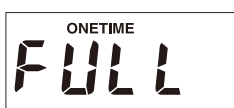

#### **Logging Capacity FULL**

Indicates that the logging capacity (16,000 readings\*) has<br>been reached in One Time mode, and recording has been stopped

<sup>\*</sup> 8,000 temperature and humidity data sets for TR43A

# $\overline{\mathbf{C}\cdot\mathbf{C}}$  $\overline{1}$

Low Battery (TR41A, TR42A, TR43A) This appears if, after the battery warning mark is displayed,

no action is taken and the battery level becomes lower. (The<br>measurement and the [bAtt] sign will alternately appear in  $the$  $|CD$ )

\* If the battery is left unchanged until the LCD display goes blank,<br>all recorded data in the logger will be lost.

# **Recording Intervals & Maximum Recording Times**

#### Estimated Time until Logging Capacity (16,000 readings) is Reached

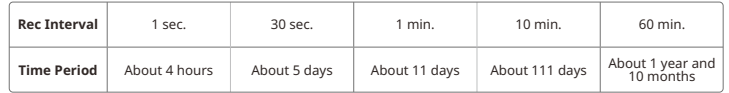

\* TR43A has a capacity of 8,000 data sets, so the period is half of that above.

**Refer to the HELP for operational details.** https://manual.tandd.com/tr4a/

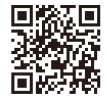

# **T&D WebStorage Service**

T&D WebStorage Service (hereinafter referred to as "WebStorage") is a . Corporation Data by provided by T&D Corporation.

It can store up to 450 days of data depending on the recording interval<br>set for the device. Using in conjunction with the "T&D Graph" software allows for downloading stored data from the WebStorage for analysis on your computer.  **D&T**

#### A new WebStorage account can also be created through the **A** Herr **TSP THERM**<br>T&D Thermo App.

**Refer to "T&D Thermo (Basic Operations)" in this document.** 

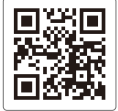

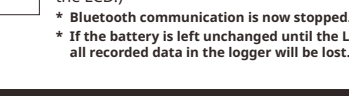

#### **WebStorage Service Registration / Login**<br>https://www.webstorac -<br>torage-service.com

# **T&D Thermo (Basic Operations)**

#### $1$ **Download the App**

1.1 "T&D Thermo" is available for free download from the App Store or Google Play .Store

# **2** Set up a T&D WebStorage Service Account

**2.1 If you don't use the WebStorage: Go to Step 3.1**<br>In order to send data to the WebStorage, it is necessary to add an account to the App.

#### **2.2** If you don't have a WebStorage account:

 $\overline{\text{A}}$  and  $\overline{\text{B}}$  and  $\overline{\text{B}}$  are considered the original  $\overline{\text{A}}$  and  $\overline{\text{B}}$  are  $\overline{\text{B}}$  and  $\overline{\text{B}}$  are  $\overline{\text{B}}$  and  $\overline{\text{B}}$  are corner of the app home screen  $\rightarrow$  2 [App Settings]  $\rightarrow$  3 [Account Management]  $\rightarrow$  4 [Get a User ID] to create a new account. count Management]  $\rightarrow$  **5** [Apply] after entering the account information you created. Go back to the home screen and tap  $\overline{O}$  [Menu Button]  $\rightarrow$  2 [App Settings]  $\rightarrow$  3 [Ac-

#### **2.3** If you already have a WebStorage account:

 $\overline{\text{A}}$  of  $\overline{\text{B}}$  and  $\overline{\text{B}}$  and  $\overline{\text{B}}$  are corrected in  $\overline{\text{B}}$  and  $\overline{\text{B}}$  are corner of the app home screen  $\rightarrow$  2 [App Settings] → ③ [Account Management] → ⑤ [Apply] after entering your account infor-<br>mation.

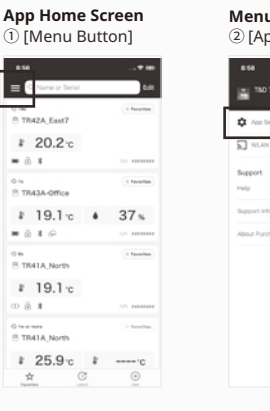

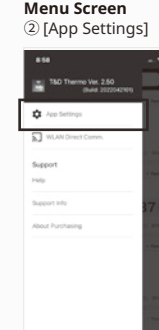

**Add Account** 

# **App Settings Examagement**]<br>③[Account Management]

**Getting a User ID** 

C I agree with Service Licen<br>Agreement and Privacy Polic

## **Add Account**

<sup>4</sup> [Get a User ID]  $(5)$  [Apply]

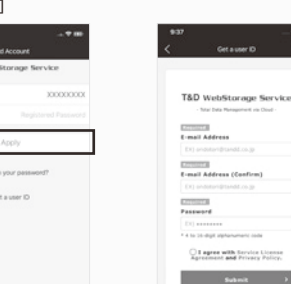

#### **a** Add a Device to the App

- 3.1 Tap  $\circledS$  [+Add Button] in the lower right corner of the home screen to open the Add Device screen. The app will automatically search for nearby devices and list them at<br>the bottom of the screen. Select and tap the device to add from the list of Nearby Bluetooth Devices. ( $\mathcal D$  [Device to Add])
- **3.2** Enter the registration code (that can be found on the label supplied with the prod-<br>uct), then tap ⑧ [Apply].

When the device is successfully added, it will be listed on the home screen. (If you have lost Registration Code Label \*1)

#### **App Home Screen**  $(6)$  [+Add Button]

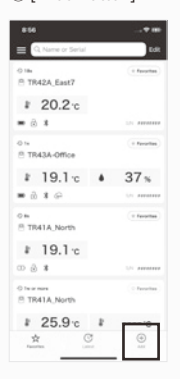

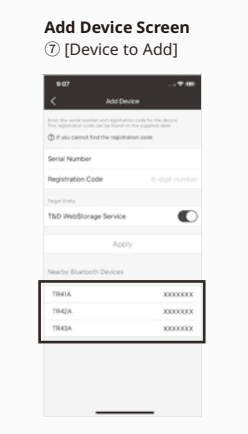

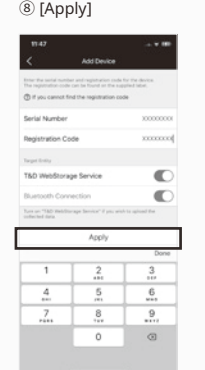

**Add Device Screen** 

# **4** Collect Data from the Logger

- **4.1** In the list on the home screen, tap the target ⑨ [Device] to open the Device Info screen. When you tap the ® [Bluetooth Button], the app will connect to the device collect data and plot a graph.
- 4.2 If a WebStorage account is set up (Step 2):
- ... a reasonable to up to up to up to up to up.<br>The data collected in Step 4.1 will be automatically uploaded to the WebStorage.

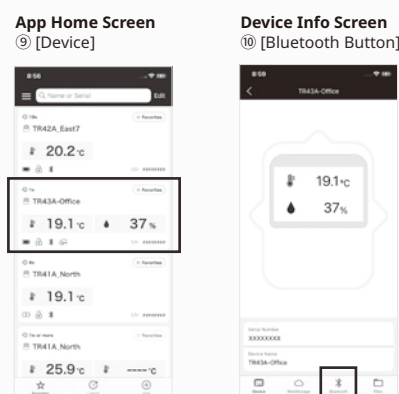

#### **Refer to the HELP for more details about the functions and .App Thermo D&T the of screens**

https://manual.tandd.com/thermo/

# **TR4 Report**

TR4 Report is a mobile application that collects recorded data and generates a report for a specified period. The generated report can be printed, saved or shared via email or apps that .<br>can handle PDF files.

It also includes the MKT (Mean Kinetic Temperature)\*2 and the judgment result whether or not the set limit values **※** have been exceeded.

 $\%$ This setting is used to show if measurements in the report are within specified range, and does not function as a warning notification

#### **Refer to the HELP for operational details.**

https://manual.tandd.com/tr4report/

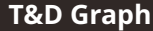

ity to read and merge multiple data files, display recorded data in graph and/or list form, and T&D Graph is a Windows software that contains a variety of useful functions including the abilsave or print data graphs and lists.

It allows access to data stored in the T&D WebStorage Service for data analysis by inserting<br>shapes and posting comments and/or memos on the displayed graph. It also has a feature to calculate the MKT (Mean Kinetic Temperature)\*2

#### **Refer to the HELP for operational details.**

(PC only website)<br>https://cdn.tandd.co.jp/glb/html\_help/tdgraph-help-eng/

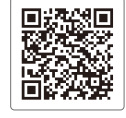

鳳然河

同族

 $\Box$ 

#### **Note**

\*1 The registration code can be found by opening the back cover of the logger.

\*2 Mean Kinetic Temperature (MKT) is a weighted non-linear average that shows the effects of temperature variations over time. It is used to aid evaluation of temperature excursions for temperature-sensitive goods during storage and transportation.